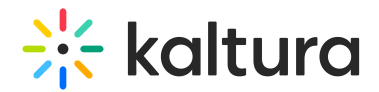

## Create Courses

Last Modified on 03/27/2025 9:34 am IST

## **ℹ Legacy notice**

This article documents the **legacy KME Room**. For information on the new room, please visit the **new Kaltura Room [documentation](https://knowledge.kaltura.com/help/new-room)**.

 $\mathbb{Q}_{\mathsf{a}}$  This article is designated for administrators.

This article describes how to add courses, how to create an on-demand course and how to create a virtual classroom.

## Create Courses

 $\blacktriangle$ Only Admins can create courses.

- 1. Enter the Course Directory.
- 2. Click the **Add New Course** button.

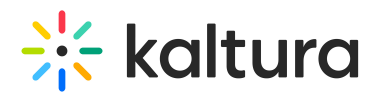

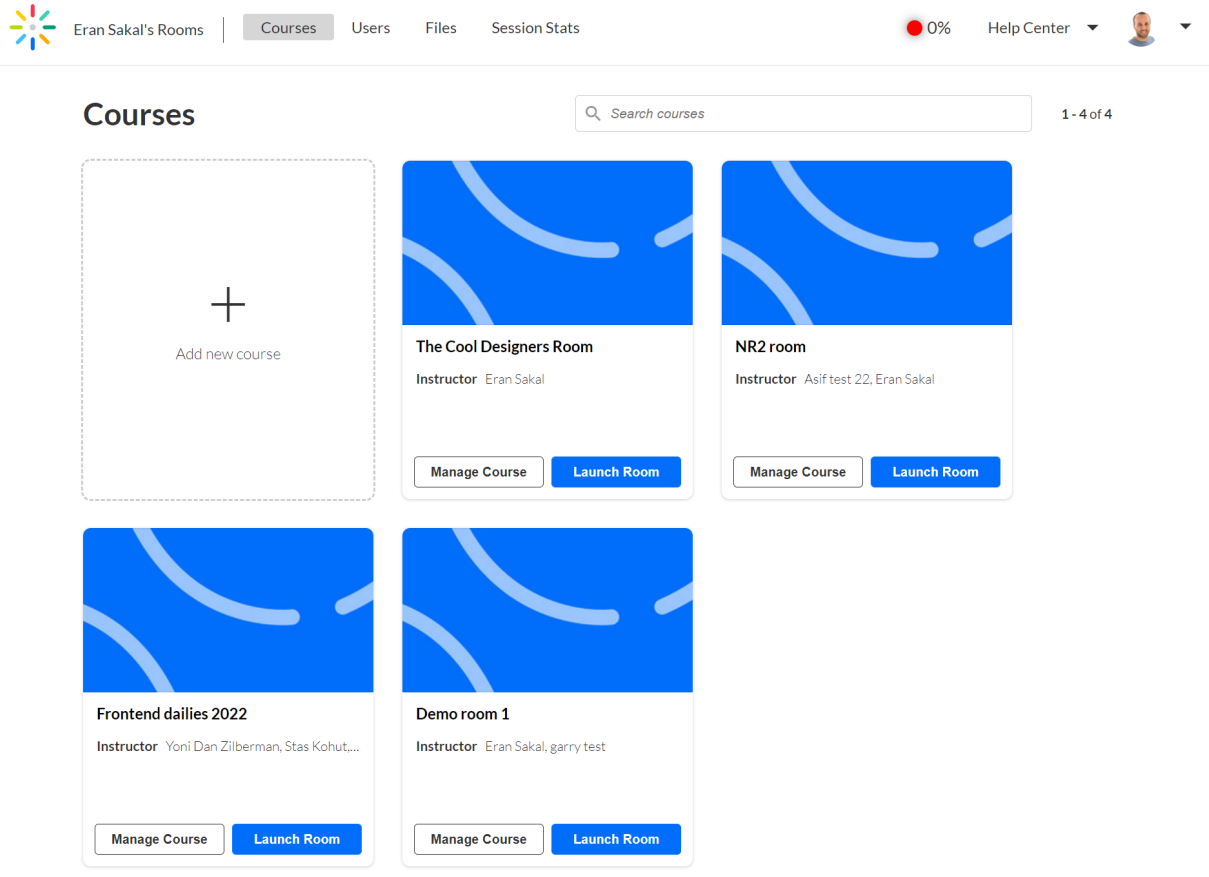

3. Fill in the **Create Course** form.

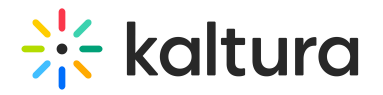

Create course

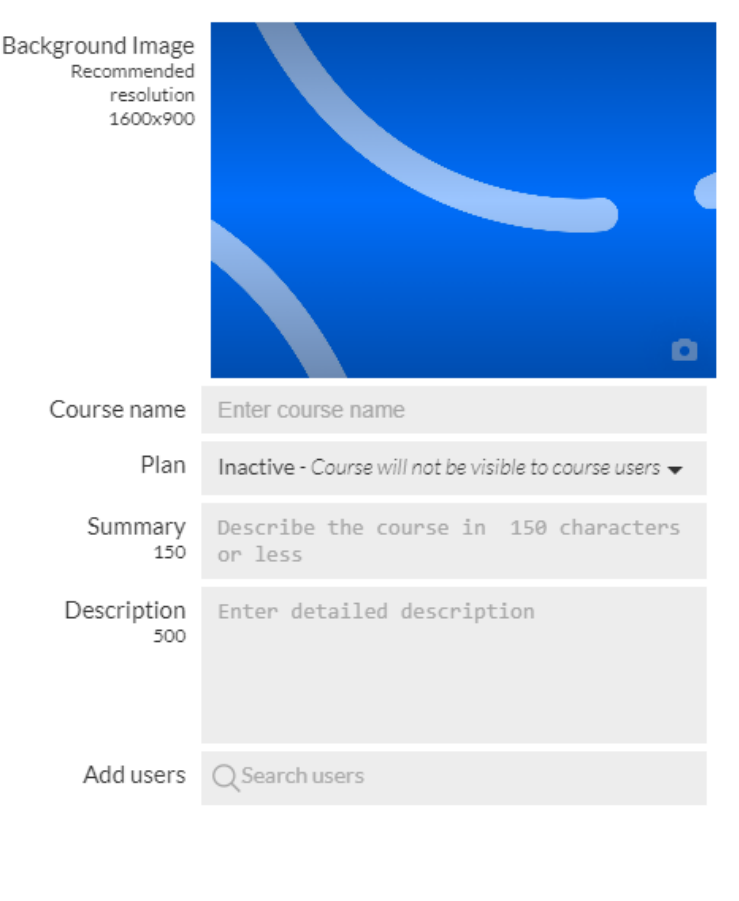

a. Course image - Click the thumbnail to upload a course avatar. This is the image that users will see in the course directory as well as the background banner when entering the course via a direct URL.

Cancel

 $\times$ 

- b. Course name Course name is the only required field when creating a course. The course name appears in the course directory as well as on the banner when accessing the course from a direct URL.
- c. Plan Courses that do not have a plan are not accessible to instructors and students. Click the field to display a drop down menu listing the purchased plans available (not currently used by other courses) and select the plan you want to apply.
- d. Summary Short description of the course. Seen when accessing the room in the course directory.
- e. Description Describe the course. Seen by students & instructors in the course directory.
- f. Add users Search through users that you have added to your company/Virtual Classroom. Registered users can access their courses by signing into their Kaltura account instead of through a direct URL.
- 4. Click **Create.**

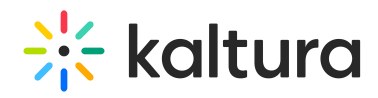